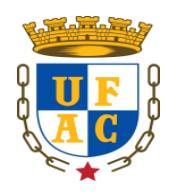

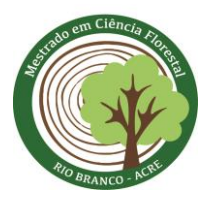

## **Instruções para acesso ao sistema de videoconferência Web Conferência da RNP (Rede Nacional de Ensino e Pesquisa)**

Abaixo enviamos alguns procedimentos para que o moderador da reunião por videoconferência (presidente da banca, em defesas) realize o acesso ao serviço com detalhamento passo a passo.

**Passo 1**: Usando o seu navegador de internet (recomenda-se **Google Chrome ou Internet explorer**) acesse o endereço [http://conferenciaweb.rnp.br.](http://conferenciaweb.rnp.br/) A tela do seu computador abrirá a página da ferramenta conforme mostra abaixo:

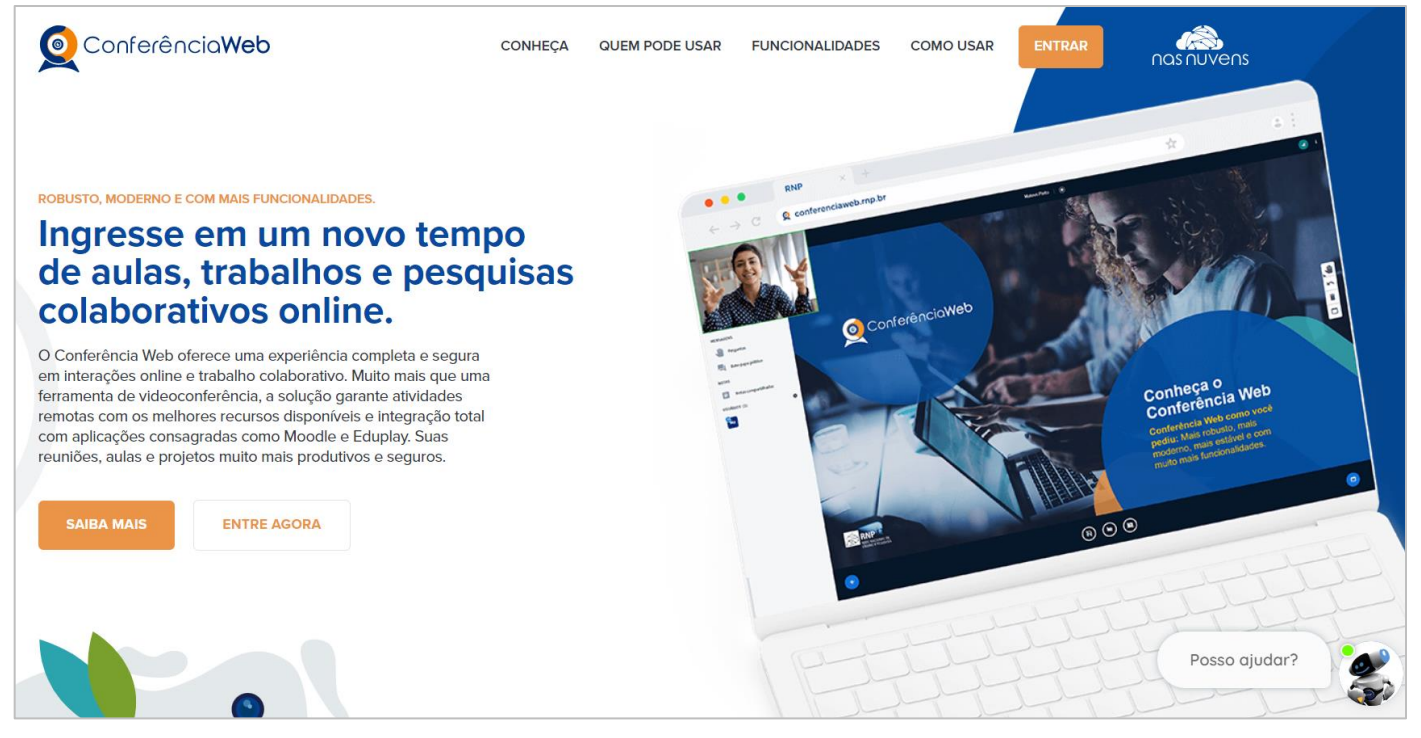

Em seguida, clique no botão "ENTRE AGORA".

CAMPUS UNIVERSITÁRIO - BR 364, KM 04 - DISTRITO INDUSTRIAL CEP: 69.920-900 RIO BRANCO – ACRE Web site: www2.ufac.br/ciflor E-MAIL: [ppg.ciflor@ufac.br](mailto:ppg.ciflor@ufac.br/)

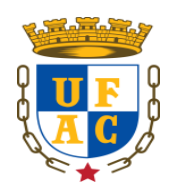

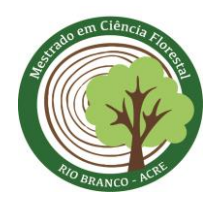

**Passo 2**: Na janela de Login clique em entrar considerando que você é funcionário de IES e tem credencias federada.

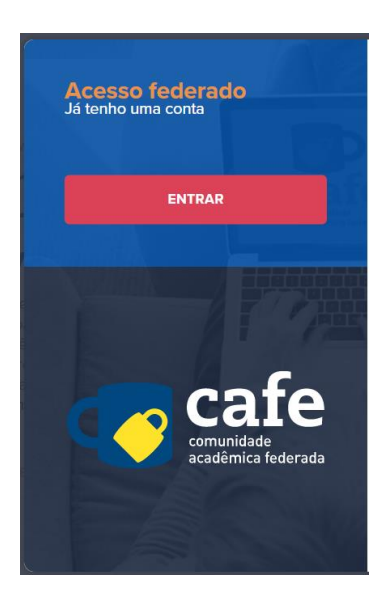

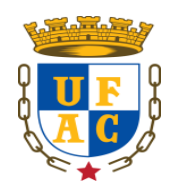

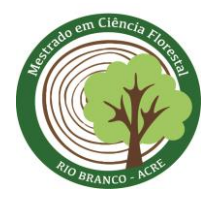

**Passo 3**: Escreva UFAC para a janela pop-up procurar o nome da Universidade Federal do Acre. Selecione o nome da universidade, clique e prossiga.

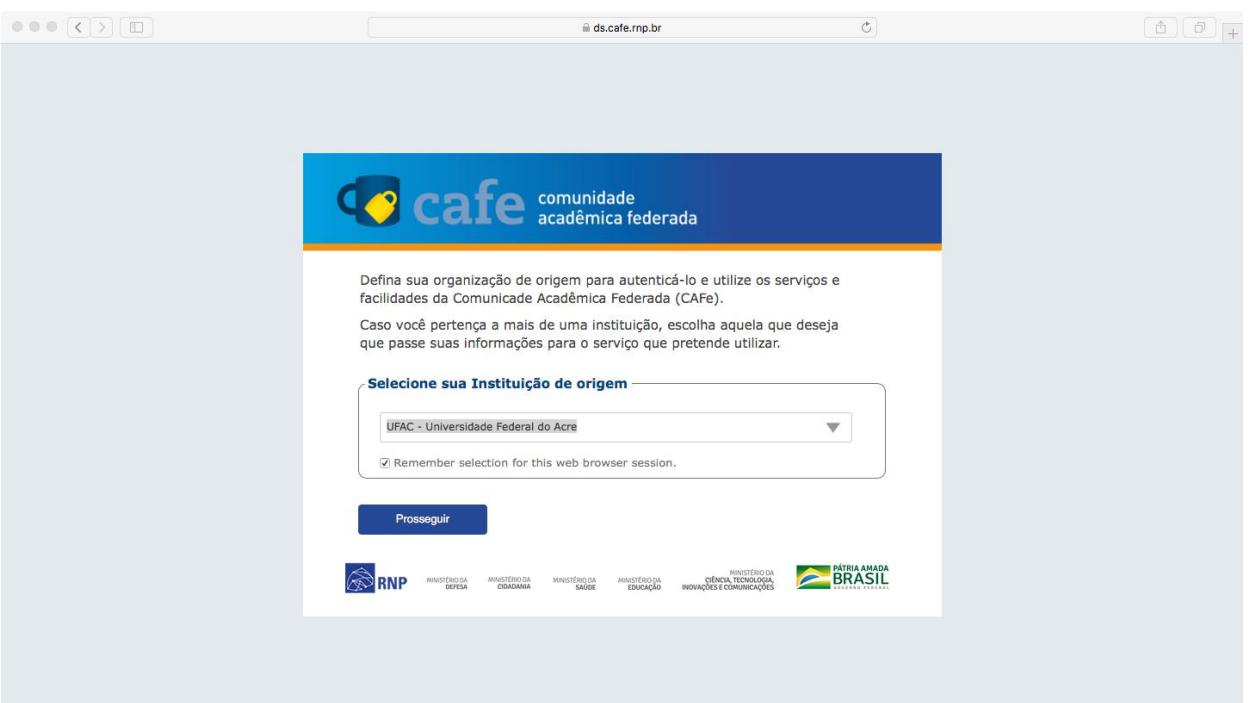

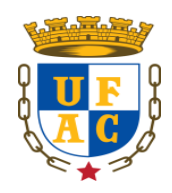

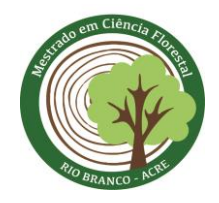

Passo 4: Em "login", utilize seu cpf e a senha corporativa que que você utiliza para acesso aos serviços da UFAC (por exemplo a senha da internet). Clique em "Login" para continuar.<br>De la continuar.  $\begin{array}{c} \hline \begin{array}{c} \hline \end{array} \\ \hline \end{array}$ 

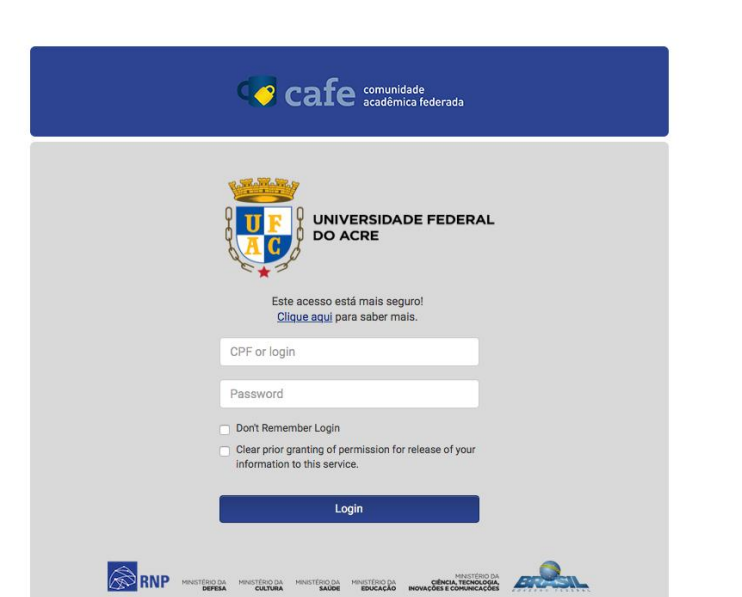

Em seguida aparecerá uma tela e basta clicar em "Accept" conforme imagem abaixo:

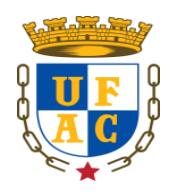

 $\overline{\leftarrow}$ 

UNIVERSIDADE FEDERAL DO ACRE PRÓ- REITORIA DE PESQUISA E PÓS-GRADUAÇÃO CENTRO DE CIÊNCIAS BIOLÓGICAS E DA NATUREZA PROGRAMA DE PÓS-GRADUAÇÃO EM CIÊNCIA FLORESTAL - PPGCIFLOR

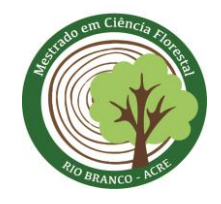

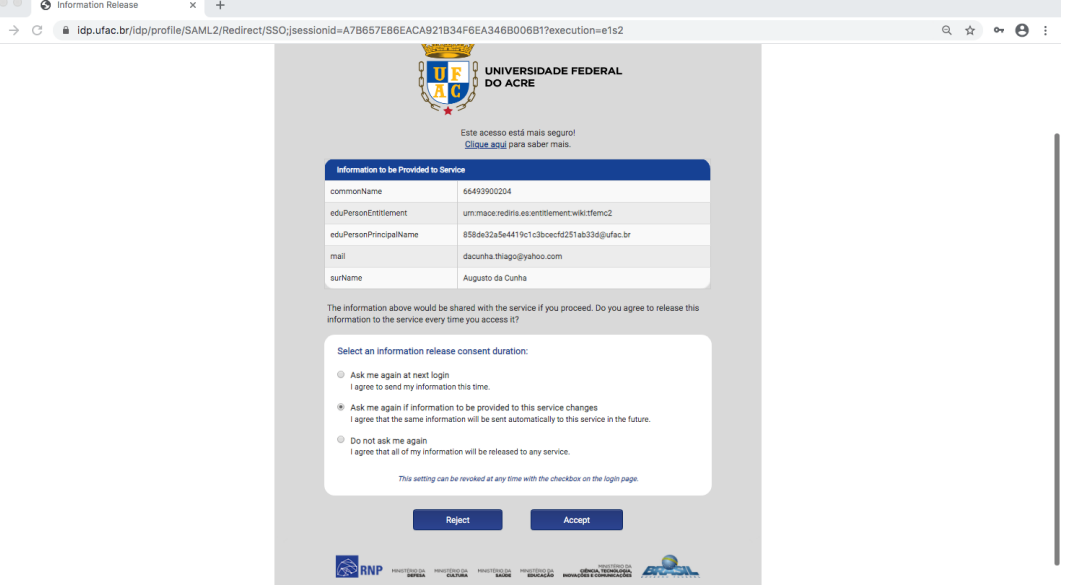

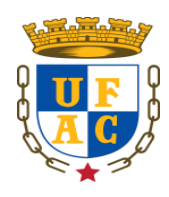

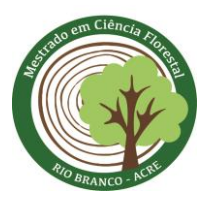

**Passo 5**: Dentro do ambiente de webconferência você terá acesso a sua sala de conferências onde pode moderar quantas reuniões desejar (até 75 ou mais pessoas). Abaixo um exemplo da tela de um perfil. Você pode editar seu perfil com foto e mais informações.

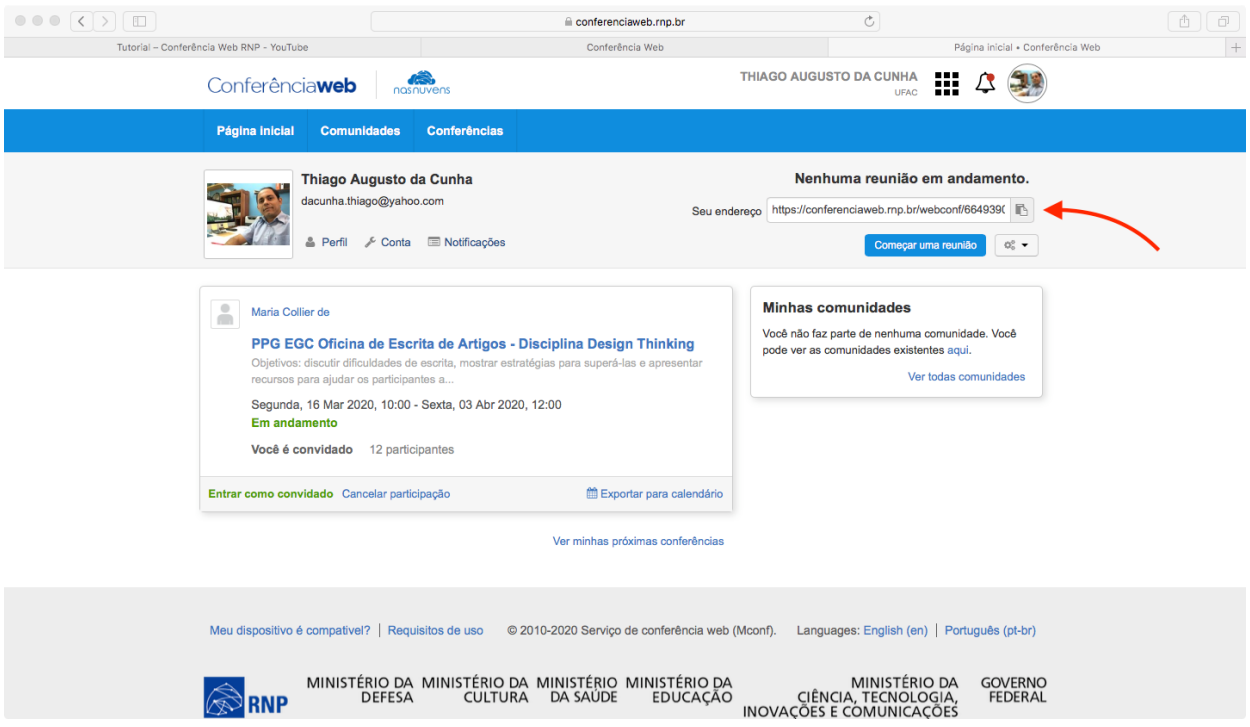

CAMPUS UNIVERSITÁRIO - BR 364, KM 04 - DISTRITO INDUSTRIAL CEP: 69.920-900 RIO BRANCO – ACRE Web site: www2.ufac.br/ciflor E-MAIL: [ppg.ciflor@ufac.br](mailto:ppg.ciflor@ufac.br/)

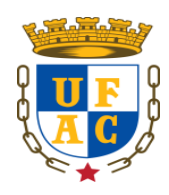

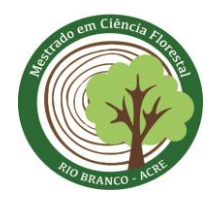

**Passo 6**: Para iniciar uma reunião por vídeo conferência siga os seguintes passos:

a) No canto superior direito encontra-se o link de acesso a sua sala de reuniões (seta em vermelho da figura anterior). Clique no botão para copiar o endereço. Vai aparecer uma nova janela para copiar o link conforme figura abaixo:

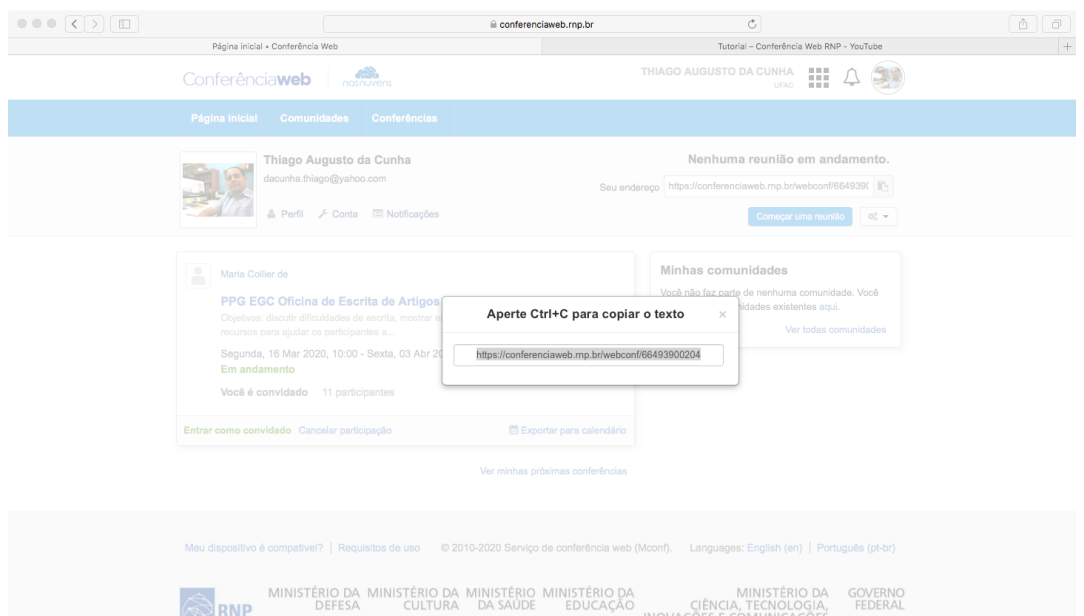

- b) Copie o link da sua sala para socializar para os demais participantes da reunião. Essa operação deve ser realizada com antecedência à reunião! Caso for utilizado para uma defesa de dissertação, basta enviar o link por e-mail ou WhatsApp para os membros e o discente acessarem sua sala. Esse link é padrão e não muda para sua sala de reuniões atual e futura;
- c) Para iniciar a reunião: Dentro do ambiente de webconferência , observe ao lado direito: COMEÇAR UMA REUNIÃO. Clique nessa opção e uma nova janela vai abrir com a tela da videoconferência. Basta aguardar os convidados acessarem e em seguida você terá que permitir ou não o acesso de cada um;
- d) Assim que os convidados receberem o link o navegador de internet vai abrir a seguinte janela:

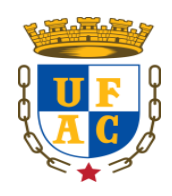

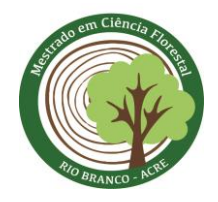

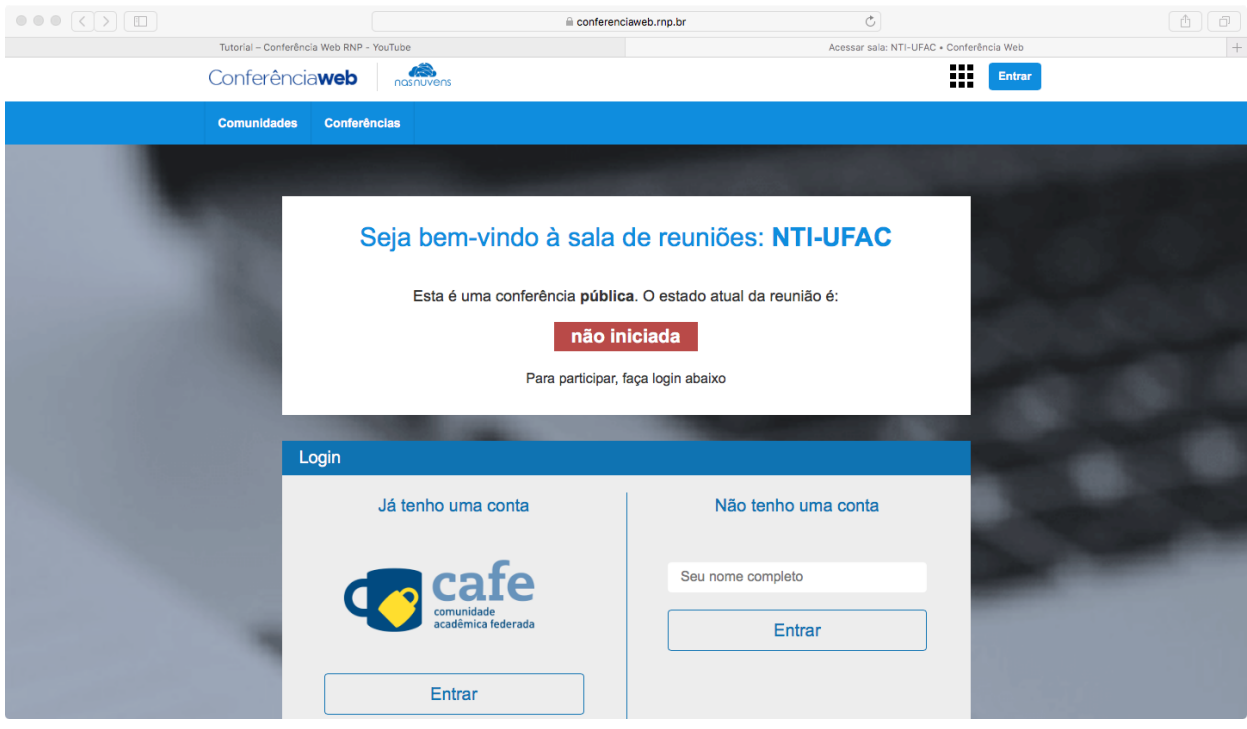

Neste caso, a sala de reunião da figura é do NTI-UFAC (exemplo) e a reunião ainda não iniciou. Para o convidado acessar, a mesma deve estar com o estado "Em andamento" na cor verde! Para tal o moderador deve iniciar a reunião conforme indicado no passo "c". Logo o convidado escreve o nome completo na opção "Não tenho uma conta" e clica em entrar. Caso o convidado possuir conta no sistema basta usar a opção "Já tenho conta".

Em seguida irá aparecer na sala de reuniões do moderador (presidente da banca por exemplo).

**Passo 7**: Quando o convidado acessar a sala de reuniões o moderador (presidente da banca) pode realizar várias opções, como:

CAMPUS UNIVERSITÁRIO - BR 364, KM 04 - DISTRITO INDUSTRIAL CEP: 69.920-900 RIO BRANCO – ACRE Web site: www2.ufac.br/ciflor E-MAIL: [ppg.ciflor@ufac.br](mailto:ppg.ciflor@ufac.br/) a) Iniciar uma apresentação clicando no botão de + no canto inferior esquerdo da tela. Esta opção somente estará disponível para o moderador da reunião. No caso de um convidado esta opção somente aparecerá se o moderador autorizar; Esta autorização é fácil de ser executada. Basta clicar no nome do convidado que você deseja que realize uma apresentação em Power Point (pode ser em PDF também) e clicar na opção que habilita o convidado a iniciar uma apresentação; Logo, o convidado (discente que realizará a apresentação, por exemplo) realiza um

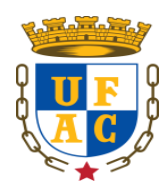

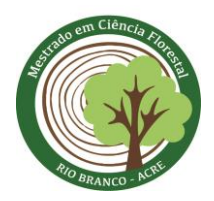

upload da apresentação;

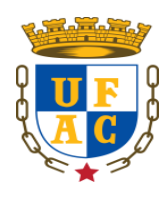

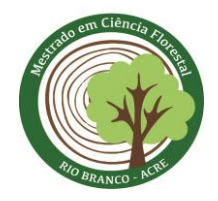

- b) Utilizar a tela como um quadro branco para realizar desenhos, escrever textos e etc. Basta utilizar as ferramentas disponíveis na tela do lado direito.
- c) Gravar toda a reunião. Neste caso, é necessário solicitar autorização do NTI da universidade para realizar o procedimento;
- d) Silenciar um ou todos os convidados. Basta clicar na opção silenciar o microfone;
- e) Utilizar a opção de Chat para conversas via texto de forma instantânea. Basta utilizar a opção do Chat disponível do lado esquerdo;
- f) Outras opções.

Passo 8: Para prosseguir com a reunião o moderador deve configurar microfone e câmera. Para tal, recomenda-se que todos participantes da reunião usem um microfone que pode ser um fone de ouvido com microfone para melhor desempenho do áudio e vídeo. Os participantes que tiverem notebook com câmera é melhor.